# **Poročanje plač in kadrovskega načrta na Ajpes-Ispap (samo J.S., dopolnjeno 13.8.2014)**

V nadaljevanju smo Vam pripravili **osvežena navodila za vnos Virov Financiranja (VF) za potrebe spremenjenega načina poročanja na ISPAP ter novega poročanja o Kadrovskem Načrtu (KN). Verzija programa mora biti 8.8.2014 ali novejša.**

**Obvezno poženite še osvežitev formul v meniju »5.F.A. Nastavitev podatkov za javne zavode (SPJS)«.** Vsi, ki ste že oddali obe datoteki na portal Ajpes in je bil posamezen paket morda sprejet z opozorilnimi napakami, vam ni potrebno paketa stornirati in oddati novega. Zadnji del navodil bo vseboval tudi opis napak pri oddaji na Ajpes ter ustrezno razlago, da boste napake lahko odpravili do prihodnjih plač. Če pa želite napake odpraviti in testirati oddajo že sedaj, pa oddan paket stornirajte in sledite navodilom, da boste uspešno oddali nov paket s spremenjenimi podatki.

Pravna podlaga:

- Zakon o izvrševanju proračunov Republike Slovenije za leti 2014 in 2015 (Ur.l. 101/13, 9/14-ZRTVS-1A, 25/14-ZSDH-1 in 38/14),
- Uredba o načinu priprave kadrovskih načrtov posrednih uporabnikov proračuna in metodologiji spremljanja njihovega izvajanja za leti 2014 in 2015 (Ur.l. 12/14),
- Uredba o enotni metodologiji in obrazcih za obračun in izplačilo plač v javnem sektorju (Ur.l. 14/09, 23/09, 48/09, 113/09, 25/10, 67/10, 45/12, 24/13, 51/13, 12/14 in 24/14),
- Pravilnik o metodologiji za posredovanje in analizo podatkov o plačah, drugih izplačilih in številu zaposlenih v javnem sektorju (Ur.l. 28/14).

Prvo spremenjeno poročanje se nanaša na plače Julij/2014, izplačane v mesecu avgustu 2014. Podatki ISPAP se še naprej poročajo mesečno, kjer se po novem poročajo tudi VF in sicer se poroča bruto zneske razdeljene po deležih VF za posamezno delovno mesto.

Kadrovski načrt se poroča kvartalno in sicer prvič na stanje **1. julij 2014, rok za oddajo podatkov je 18. avgust 2014**.

 $\frac{1}{2}$ 

### **VIRI FINANCIRANJA (VF):**

Najprej v meniju »1.1.J. Nastavitev privzetega vira financiranja« nastavite vire financirania, ki veljajo za osnovne vire financiranja v vaši ustanovi. To orodje nastavi vire financiranja pri vseh zaposlenih ali samo pri določenih, glede na izbiro.

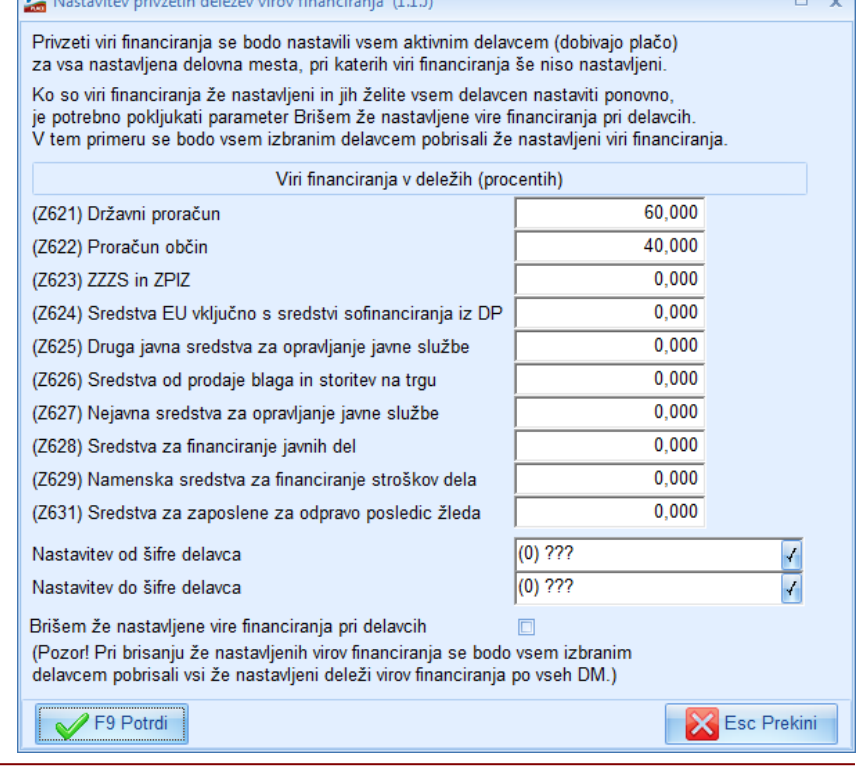

Za zaposlene, kjer je vir financiranja drugačen, ali v drugačnem deležu, kot ste ga nastavili v z orodjem 1.1.J (prejšnja točka), pa je nastavitve potrebno narediti ročno. V meniju 2.1. »Vnos in popravljanje delavcev«, odprite delavca, pojdite na zavihek 2.«Obračun« in izberite »Delovno mesto«, nato vnesite delež ali procent v odsek »Vir financiranja v deležih (procentih)« v polja DV1 do DV10 za izbrano delovno mesto. V primeru, da ima zaposleni več delovnih mest je potrebno vnesti vir financiranja na vsa delovna mesta, katera so vnesena pri delavcu.

Seštevek procentov na vsakem delovnem mestu mora biti enako 100%.

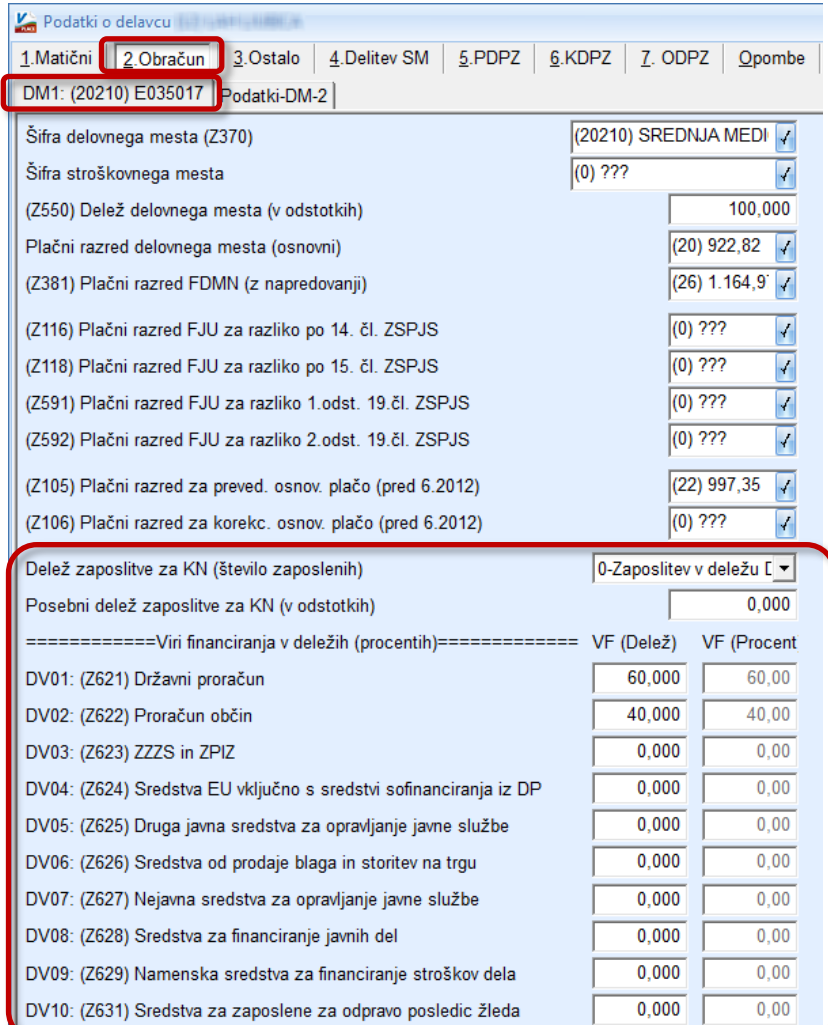

Na voljo je tudi uvoz VF iz XLS predloge in sicer v meniju »**6.3.A. Uvoz virov financiranja iz XLS datoteke**«.

Glede na to, da se po novem v ISPAP poročajo tudi zaposlenci na podlagi javnih del, morate zaposlencem, ki imajo v meniju 2.1., na zavihku 3. Ostalo, označeno kljukico pri »**Delavec vključen v javna dela**«, na zavihku 2. Obračun, obvezno vpisati »**Šifra delovnega mesta (Z370)**«, prav tako podatek »(Z550) Delež delovnega mesta (v odstotkih)« ter »Vire Financiranja«. V šifrantu delovnih mest, meni 3.7., pa mora delovno mesto za javna dela, imeti v polju »SPJS-Šifra DM« začetek šifre z oznako »**JD...**« (Šifrant delovnih mest je na voljo na spletni strani Ajpes-a).

#### **Za potrebe kontrole, če imate na vseh zaposlencih na vseh delovnih mestih res vpisane podatke o VF, vam je na voljo izpis v meniju 2.1., gumb »F5 Tiskaj«, kjer izberete opcijo »Deleži po virih financiranja«.**

Novo je tudi to, da ISPAP vsebuje podatek »Enota Zap/M«. Ta podatek je lahko vpisan znotraj posameznih Stroškovnih mest ali pa direktno na zaposlencu, na zavihku 3. Ostalo, »Enota ZAP/M«. V praksi pa tisti, ki te enote imate, ste te podatke že imeli vpisane od prej.

#### **Občasno se lahko zgodi, da imate pri posameznem zaposlencu tudi obračun in izplačilo določene postavke oz. dohodka, ki je financiran iz drugih virov, kot izhaja delitev VF pri samem zaposlencu.** V takem primeru imate možnost, da VF vnesete direktno pri vnosu Vrste plačila na samem obračunu.

V meniju »5.3. Vrste plačil«, se najprej na želenem VP-ju označi, oz. obkljuka »Vnos vira financiranja« ter po potrebi še »Izpis vira financiranja«. Potem boste pri vnosu vrste plačil na obračunskem listu lahko vpisali tudi VF. V primeru, da ima to Vrsto plačila v tekočem mesecu več zaposlencev, vi pa izjemo VF, vpisanega na zaposlencu, potrebujete le za eno osebo, boste VF na Vrsti plačila vpisali samo pri zaposlencu, ki to izjemo potrebuje. Vsem ostalim pa boste pri vnosu iste Vrste plačila, v polju »VF« pustili prazno oz. podatek »0«.

To pri samem poročanju na ISPAP pomeni, da se bo pri zaposlencu, ki ima VF na posameznem VP-

ju različen od tistega na zavihku Obračun, samo ta VP poročal na drug VF. Če je podatek o VF na taki Vrsti Plačila enak »0«, pomeni da se le-ta deli oz. poroča enako, kot je VF vpisan na samem delavcu na zavihku 2. Obračun.

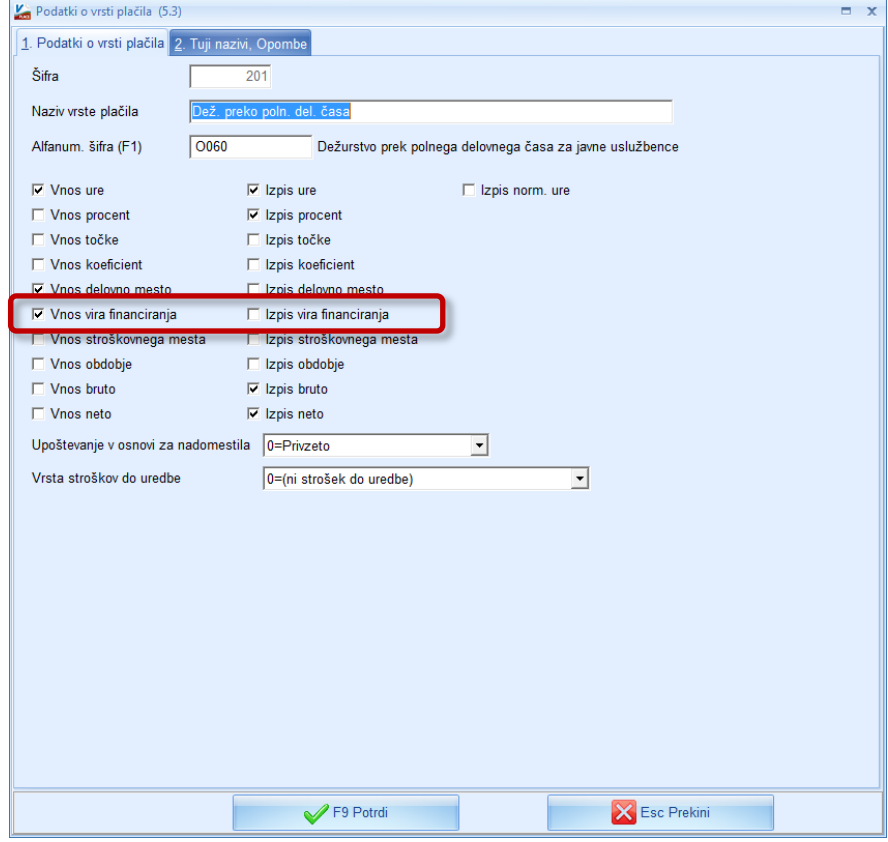

Nato se na vnosu obračunskega lista (1.2.) pojavi stolpec »VF«. Na VP-ju, ki smo mu v meniju 5.3. določili, da se vnese tudi vir financiranja, vnesemo iz katerega vira se financira (**od 1 do 10**).

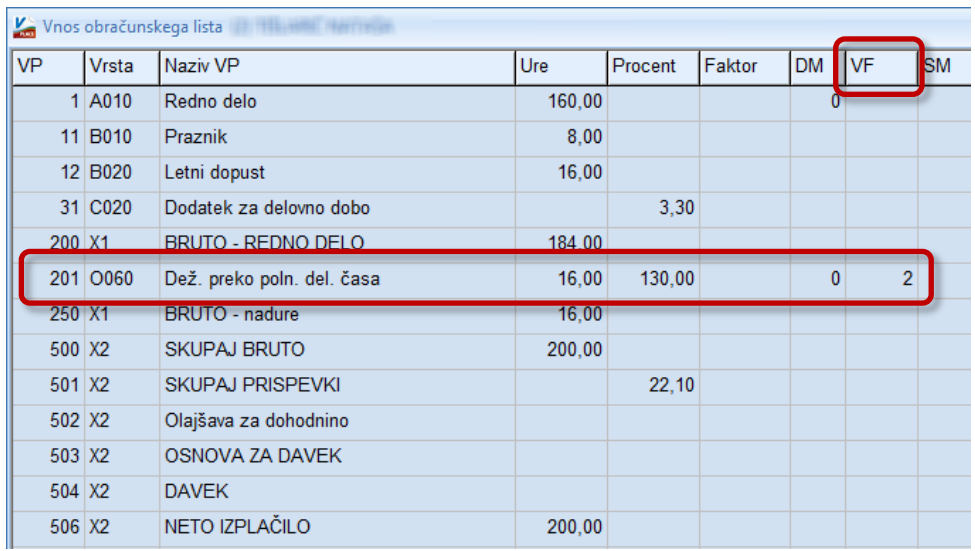

Formiranje datotek za Ispap se še vedno vrši v meniju **1.6.F. »XML datoteka za ISPAP za SPJS«**, kjer pa je dodana možnost izbire **»Vrsta poročanja ISPAP«**. V tem oknu izberete katero vrsto podatkov želite poročati in potrdite. **Pozor!** Ker gre tu za dve datoteki z različno vsebino, je potrebno najprej narediti eno datoteko in jo oddati, ter potem še drugo datoteko, ali pa vsakič spreminjati ime datoteke in nato eno za drugo oddati. V tem meniju je spodaj dodana tudi možnost oddaje XML datoteke na Ajpes portal. To izberete v polju »Pošiljanje XML datoteke«, kjer se vam odpre okno v katerem kliknite na gumb »Prijava v sistem Ajpes«. Odpre se Vam Ajpes portal, kjer potem uvozite datoteko s podatki.

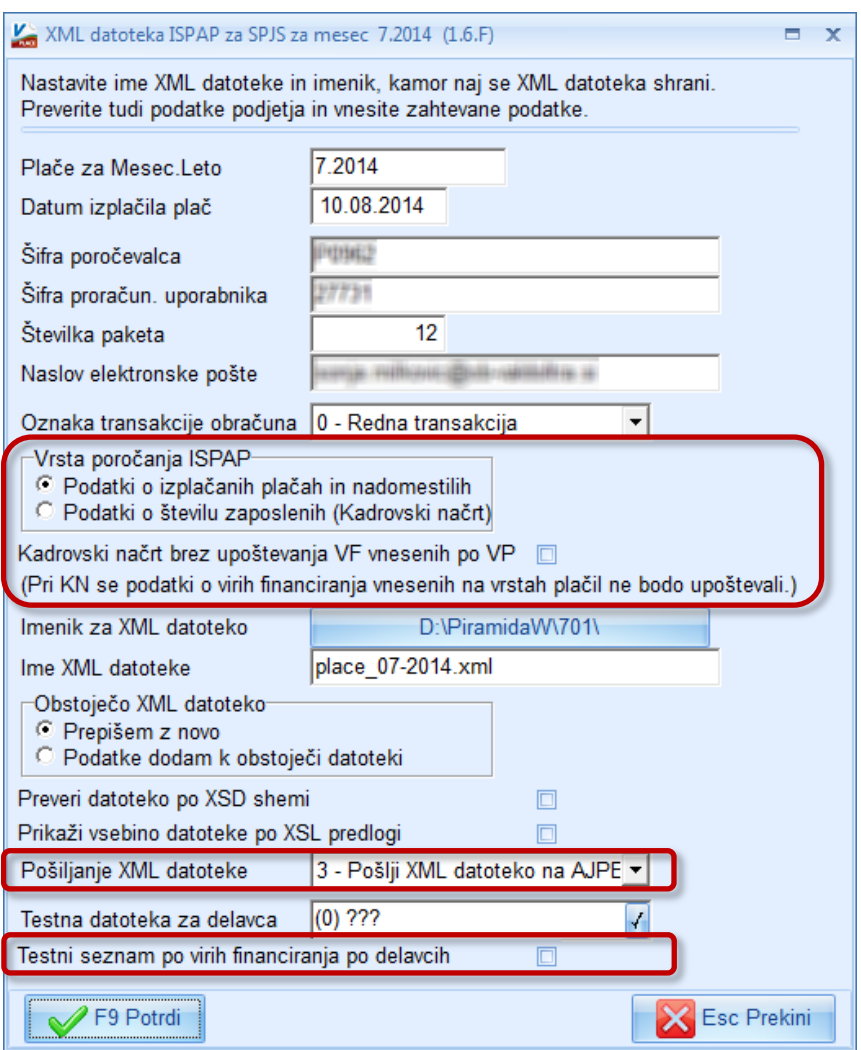

Dodana pa je tudi možnost »**testnega seznama po virih financiranja po delavcih**«.

## **KADROVSKI NAČRT (KN):**

Podatek za Kadrovski načrt se prav tako vnaša v meniju »**2.1. Vnos in popravljanje delavcev**«, na zavihku »**2. Obračun«**, **polje »Delež zaposlitve za KN (število zaposlenih)«. Privzeta nastavitev polja je »0-Zaposlitev v deležu DM (Z550)«. To pomeni, da se v Kadrovski načrt delavec oz. delovno mesto poroča v enakem obsegu kot je delež DM.** Privzeta nastavitev je avtomatsko vpisana na vseh zaposlencih, na vseh delovnih mestih.

Za vpis izjem pri poročanju KN posameznih zaposlencev oz. lahko tudi samo za posamezno Delovno Mesto zaposlenca, je v polju »Delež zaposlitve za KN (število zaposlenih)« na voljo še »1-Polna zaposlitev (se šteje kot ena oseba)«, »2-Zaposlitev se NE upošteva (ne šteje v KN)«, »3-Zaposlitev v polovičnem deležu DM«, **»4-Posebni delež zaposlitve za KN«.**

**Zadnja opcija »Posebni delež zaposlitve za KN« mora imeti vpisan procent zaposlitve v polju »Posebni delež zaposlitve za KN (v odstotkih)« na tem DM, ki je drugačen od »(Z550) Delež delovnega mesta«. Uporablja se samo v posebnih primerih štetja zaposlenih vezano na objave na spletni strani RS Ministrstva za notranje zadeve.**

Poročanje Kadrovskega načrta se nahaja v meniju »**1.6.F. XML datoteka ISPAP za SPJS**«, morate pa v polju »**Vrsta poročanja ISPAP**« izbrati možnost »**Podatki o številu zaposlenih (Kadrovski načrt)**«. Tudi tukaj je dobrodošla opcija »**Testni seznam po virih financiranja po delavcih**«.

**Pomembno je vedeti, da morate v primeru, ko poročate za določen mesec tako ISPAP kot KN, najprej generirati datoteko za ISPAP, jo oddati na AJPES in šele nato generirati tudi datoteko za KN in jo prav tako oddati na AJPES, ali pa ju za različne primere različno poimenovati in potem oddati na Ajpes eno za drugo.**

Glede na dejstvo, da je pri poročanju KN nekaj posebnosti oz. izjem pri evidentiranju števila zaposlenih, ta podatek pa bo za samega poročevalca zelo pomemben, je potrebno **obvezno prebrati tudi vse kar je objavljeno na spletni strani RS Ministrstvo za notranje zadeve,**  podzavihek Javni sektor in lokalna samouprava, podzavihek Kadrovski načrti posrednih uporabnikov proračuna.

Povezava:

http://www.mnz.gov.si/si/javni\_sektor\_in\_lokalna\_samouprava/kadrovski\_nacrti\_posrednih\_uporabn ikov\_proracuna/ .

**Obvezno preberite celotno gradivo** pod povezavami za »Razvrstitev zaposlenih glede na vire financiranja«, »Metodologija priprave in izvajanje KN« ter »Drugo«. Tukaj bosta našli vse odgovore kako se pravilno poroča za posamezne izjeme pri KN in posledično boste vedeli kako podatke ustrezno označiti v programu Plače.

**Če se bo izkazalo, da pripravljene rešitve ne ustrezajo vašemu primeru, nas o tem, z vsemi potrebnimi podatki, čim prej obvestite po elektronski pošti. Potrudili se bomo, da bo do konca leta, ko se izteče poskusno obdobje, program podatke zbiral brezhibno.**